## AMI MUSIK DS5 - SYSTEM FIRMWARE UPDATE

• System firmware update via ATMEL FLIP SOFTWARE

This system firmware update the MUSIK DS5 functions or control and explain how to update the system firmware via the ATMFL ATMFGA16U4 MCU.

When in SYSTEM firmware update mode, the audio device will not function. It will restart as a DAC audio device once you finish the update, or you plug out the power and re-connect.

\* The firmware update program is only available for Windows (XP, Vista, 7 & 8).

STEP 0 : Please install the JRE Flip Installer (download link below) <http://amimuse.com/download/ds5firmwareupdate/JRE - Flip Installer - 3.4.7.112.zip> In some PC environment, it is possible that anti-virus program could intervene with the installation. In this case, please temporarily shut down the program.

**STEP 1** : Connect the MUSIK DS5 with your PC with the supplied USB cable and connect the DC Jack as well. Do not turn ON the MUSIK DS5 yet. If the power is ON already, push the volume knob to turn it OFF.

STEP 2 : As per the below picture, push the volume button (1) and the IN button (2) simulatneously for 4 seconds. You will see that the SAMPLE RATE LED indicator (44.1 / 48 / 88.2 / 96) will turn on "once" and turn "off". Once you have seen the 4 LED turn ON and then turn OFF, you are now in the system firmware update mode.

\*Attention 1 : When in SYSTEM firmware update mode, the audio device will not function. It will restart as a DAC audio device once you finish the update, or you plug out the power and re-connect.

\*Attention 2 : Please make sure NOT to push the button OUT instead of IN. If you pushed the OUT button instead and the volume button for 4 seconds, you are not in the system firmware mode, but on the USB firmware mode which requires that you finish the USB firmware mode update till the end. Please refer to "USB firmware update" in case you are in this mode.

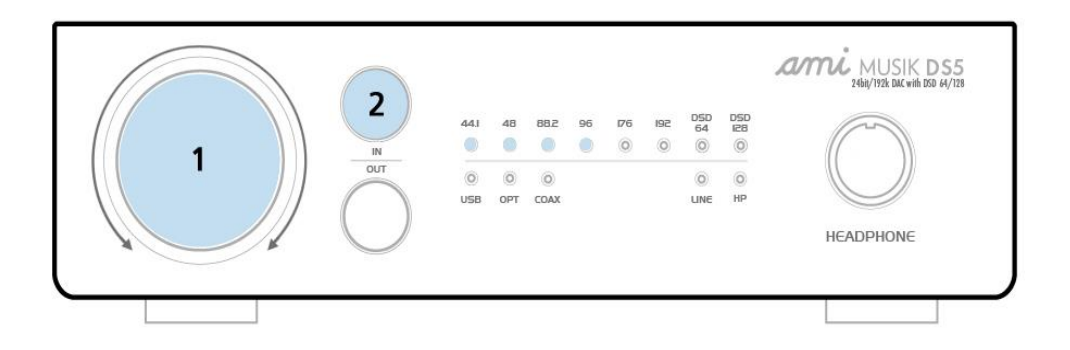

**STEP 3** : When in system firmware update mode, you might see device manager or a message to install the device driver. If it is installed automatically, please go to Step 4. (1) If nothing is installed or any messages pops up, go to *Control Panel - System - Device Manager - Other* device, and find Atm32U4DFU. Click on it and click on Driver Update button.  $\dot{f}(2)$  Click on Find the driver software from your computer (R)

(3) Click on *Browse (R)* and search for the location where the Flip software is installed. Click on *Next (N)* to continue.

 $(4)$  Click on *Install (I).* 

(5) Your device driver " $ATmega16U4"$  is now installed.

STEP 4 : Run the Flip program, and from *Device* menu select *ATmega16U4* and click on *OK* to proceed.

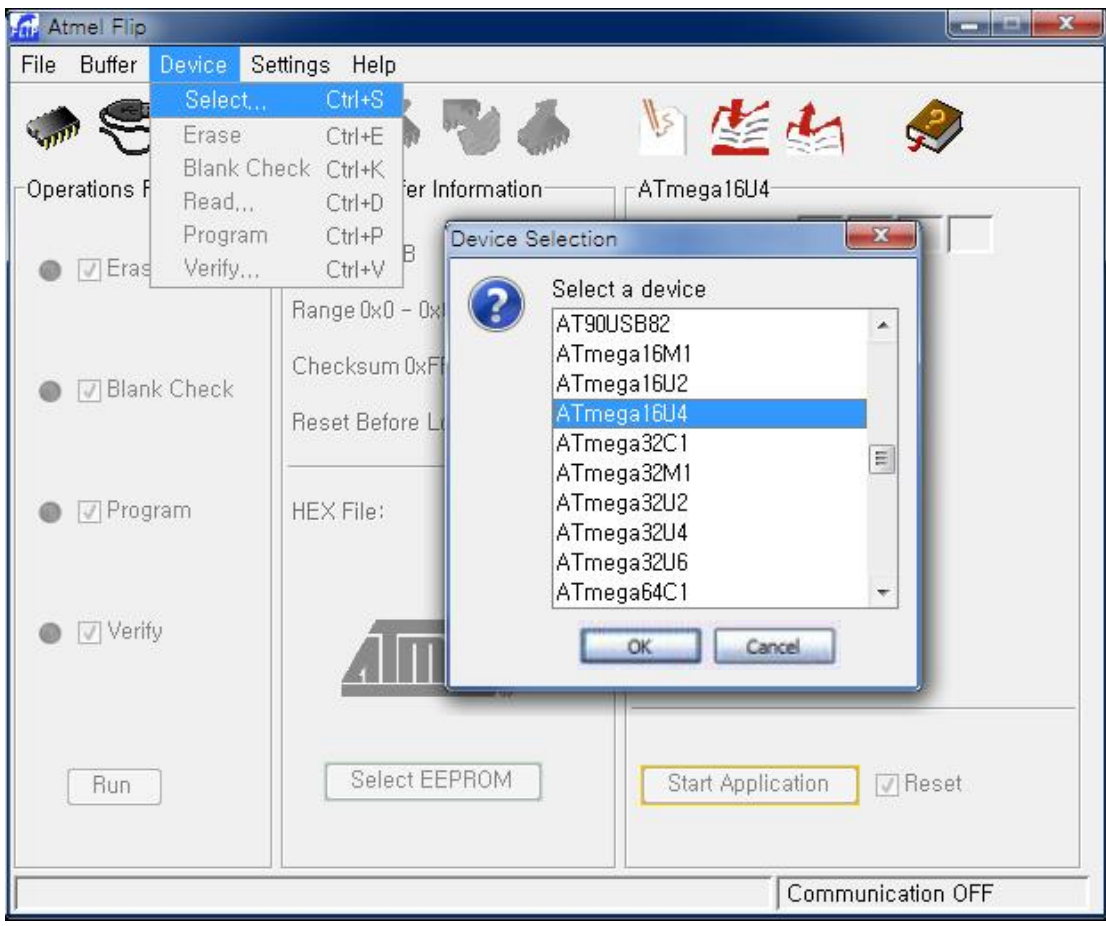

## STEP 5 : Settings - Communication - Select USB and click on Open

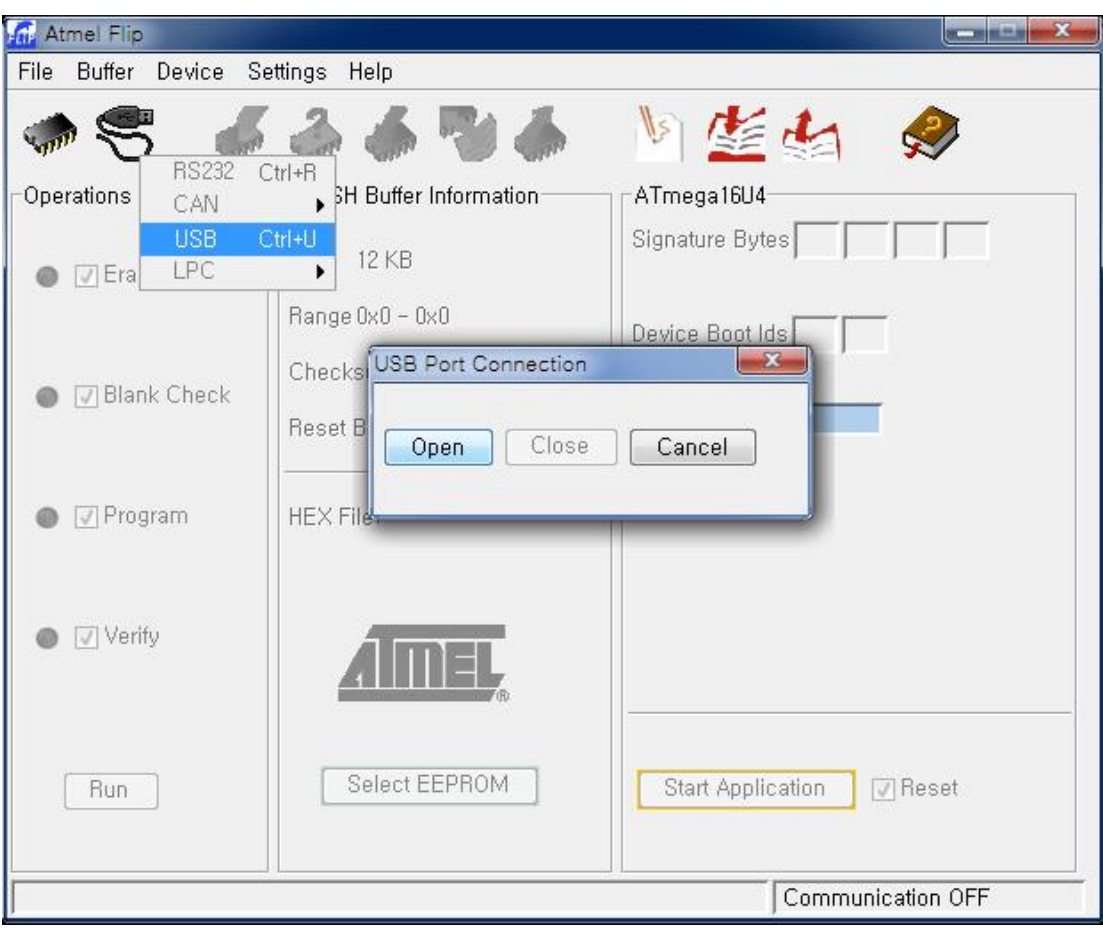

## **STEP 6** : Firmware writting

(1) Prior to Firmware writting make sure that you have the latest firmware saved in your computer (firmware will be sent via email)

(2) From File - Load (Ctrl+F), and select the fimrware that you have saved to your computer.

(2) Click on Run (the button is at the bottom left) and perform the update. It will take about 5 seconds.

(3) Click on Start Application (the button is at the bottom right) and close the program. In some PC environment, it is possible that 'Could not write to USB Device' message would pop up. Please disregard this message.

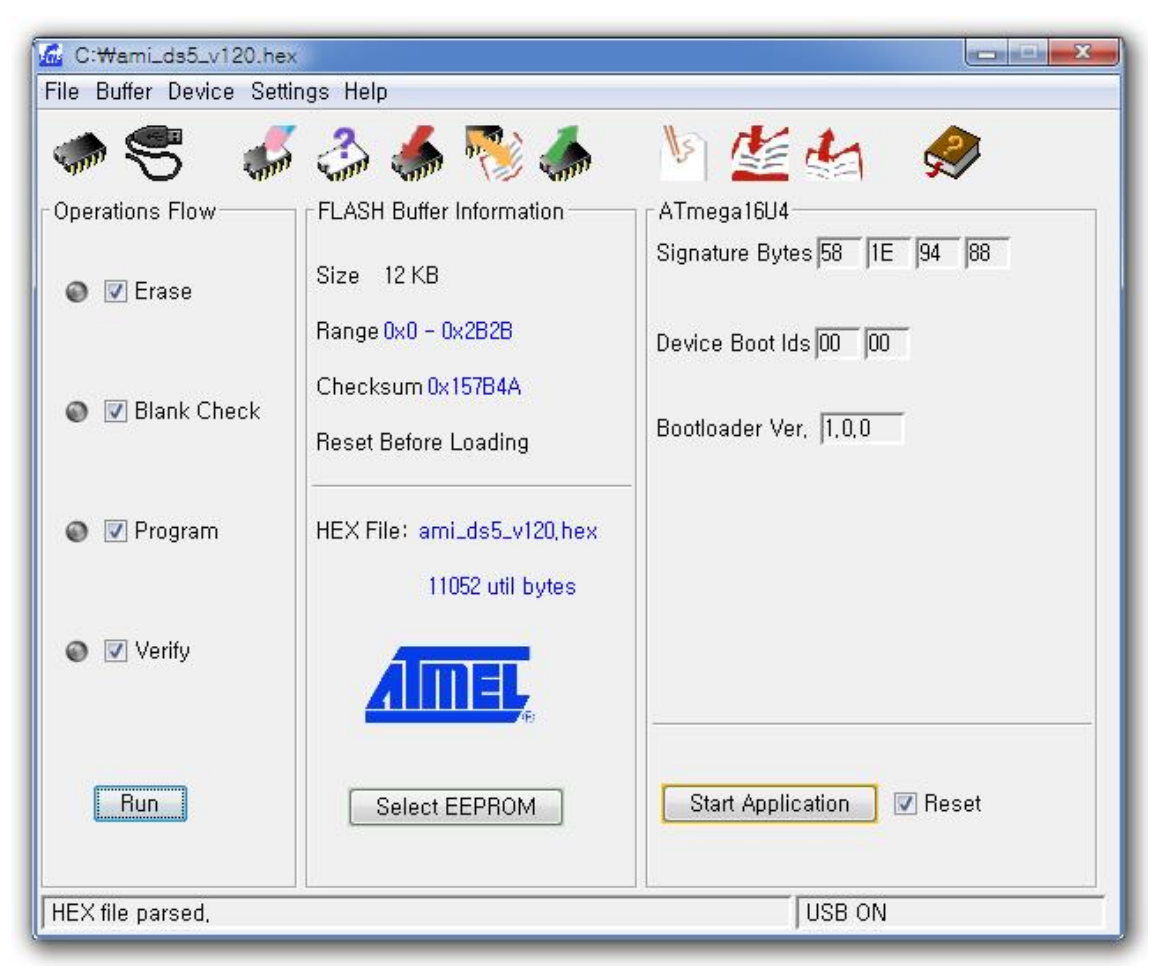

**STEP 7** : You have sucessfully updated the firmware. You can now turn ON your MUSIK DS5 and use as and Audio DAC